# **MANUEL UTILISATEUR**

Caméra de suivi automatique UHD

SPE-CAM-VX-001

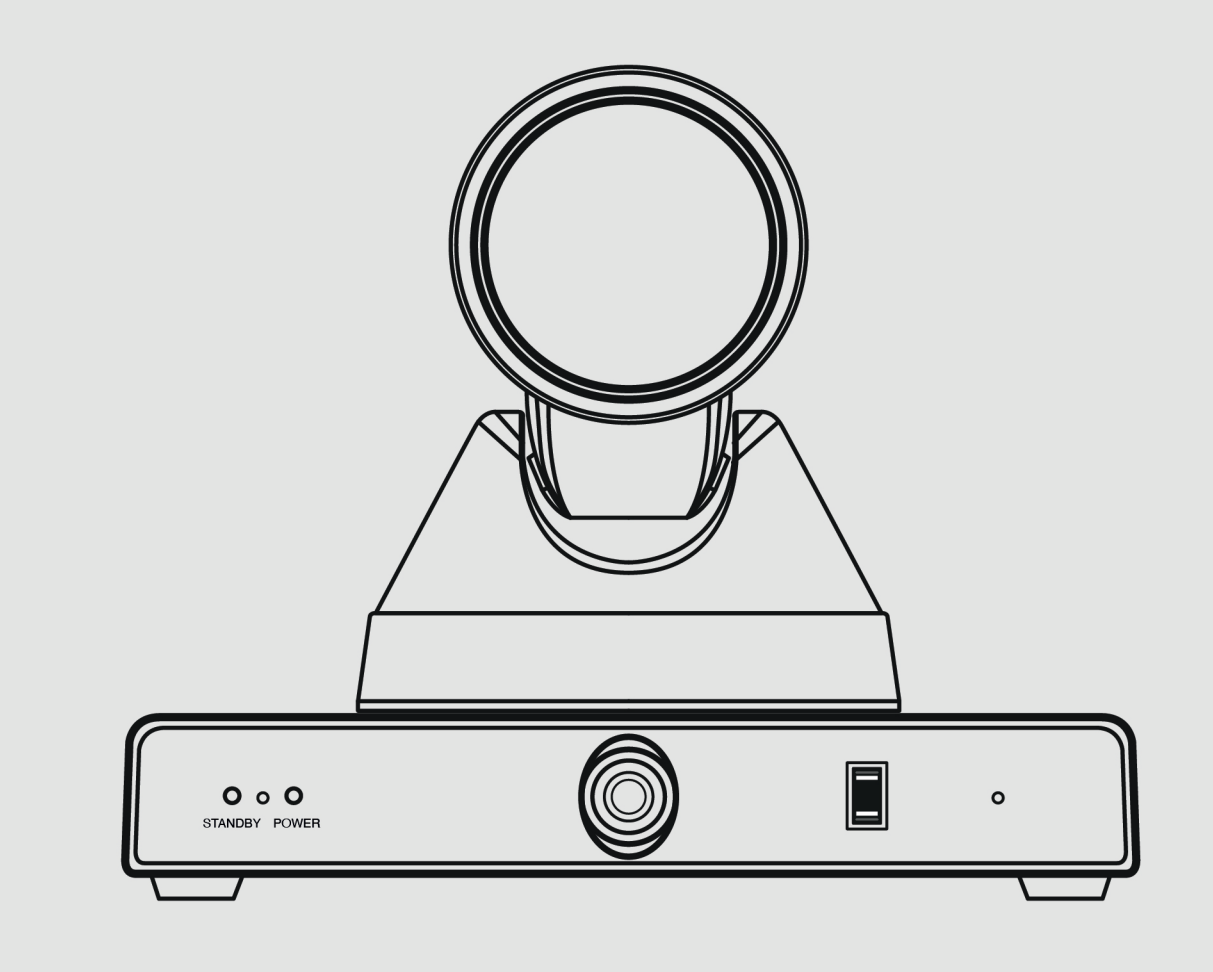

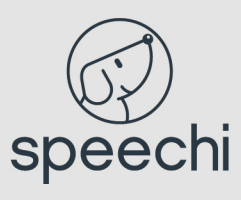

# **Copyright**

Le contenu de ce manuel, dont les droits appartiennent à l'entreprise, ne peut être dupliqué, copié ou traduit sans la permission de l'entreprise.

# **Remarque**

Les caractéristiques et les informations relatives au produit auquel nous nous référons dans ce document ne sont données qu'à titre indicatif. Nous pouvons changer, supprimer ou mettre à jour le contenu à n'importe quel moment et sans notification préalable.

# **Notice FCC (classe A)**

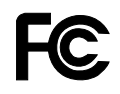

Ce produit est conforme à la partie 15 des règles de la FCC. Le fonctionnement est soumis aux deux conditions suivantes : (1) cet appareil ne doit pas causer d'interférences nuisibles, et (2) cet appareil doit accepter toute interférence reçue, y compris les interférences susceptibles de provoquer un fonctionnement indésirable.

Ce produit a été testé et déclaré conforme aux limites imposées aux appareils numériques de classe A, conformément à la partie 15 des règles de la FCC. Ces limites sont conçues pour fournir une protection raisonnable contre les interférences nuisibles dans une installation résidentielle. Cet équipement génère, utilise et peut émettre de l'énergie de fréquence radio et, s'il n'est pas installé et utilisé conformément aux instructions, peut causer des interférences nuisibles aux communications radio. Cependant, il n'y a aucune garantie que des interférences ne se produiront pas dans une installation particulière. Si cet équipement provoque des interférences nuisibles à la réception de la radio ou de la télévision, ce qui peut être déterminé en éteignant et en allumant l'équipement, l'utilisateur est encouragé à essayer de corriger les interférences par une ou plusieurs des mesures suivantes :

- Réorienter ou déplacer l'antenne de réception.
- Augmenter la distance entre l'équipement et le récepteur.
- Connecter l'équipement à une prise de courant sur un circuit différent de celui auquel le récepteur est connecté.
- Consulter le revendeur ou un technicien radio/télévision expérimenté pour obtenir de l'aide.

# **ITE de classe A**

L'ITE de classe A est une catégorie de tous les autres ITE qui satisfont aux limites de l'ITE de classe A, mais pas à celles de l'ITE de classe B. La vente de ces équipements ne doit pas être restreinte, mais l'avertissement suivant doit être inclus dans le mode d'emploi :

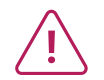

L'utilisation de cet appareil dans un environnement résidentiel peut provoquer des interférences radio.

# **Déclaration de conformité de la Communauté européenne (classe A)**

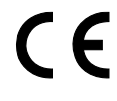

Il est confirmé par la présente que ce produit est conforme aux exigences énoncées dans les directives du Conseil relatives au rapprochement des législations des États membres concernant la directive 2014/30/UE sur la compatibilité électromagnétique.

# **Sommaire**

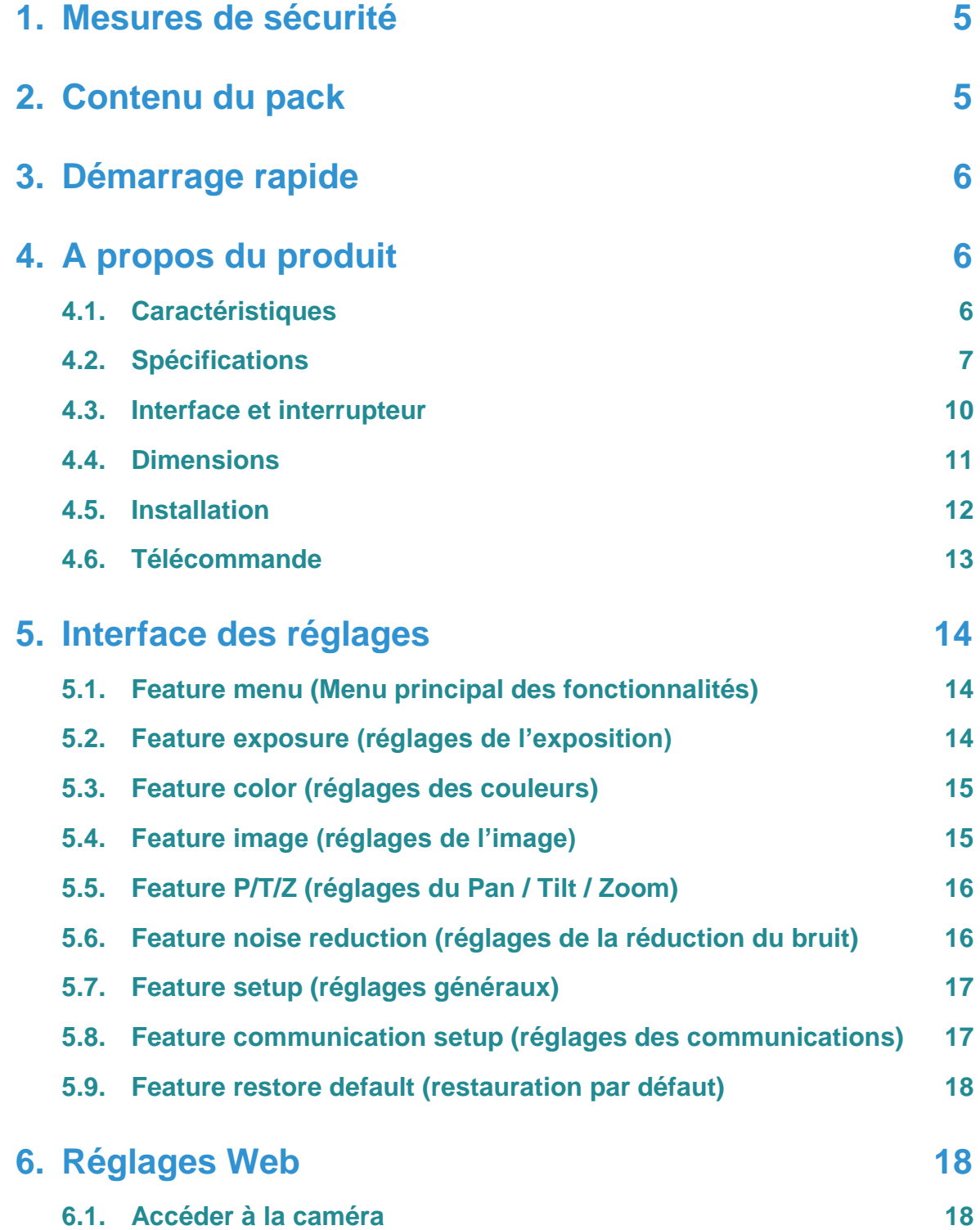

# **Sommaire**

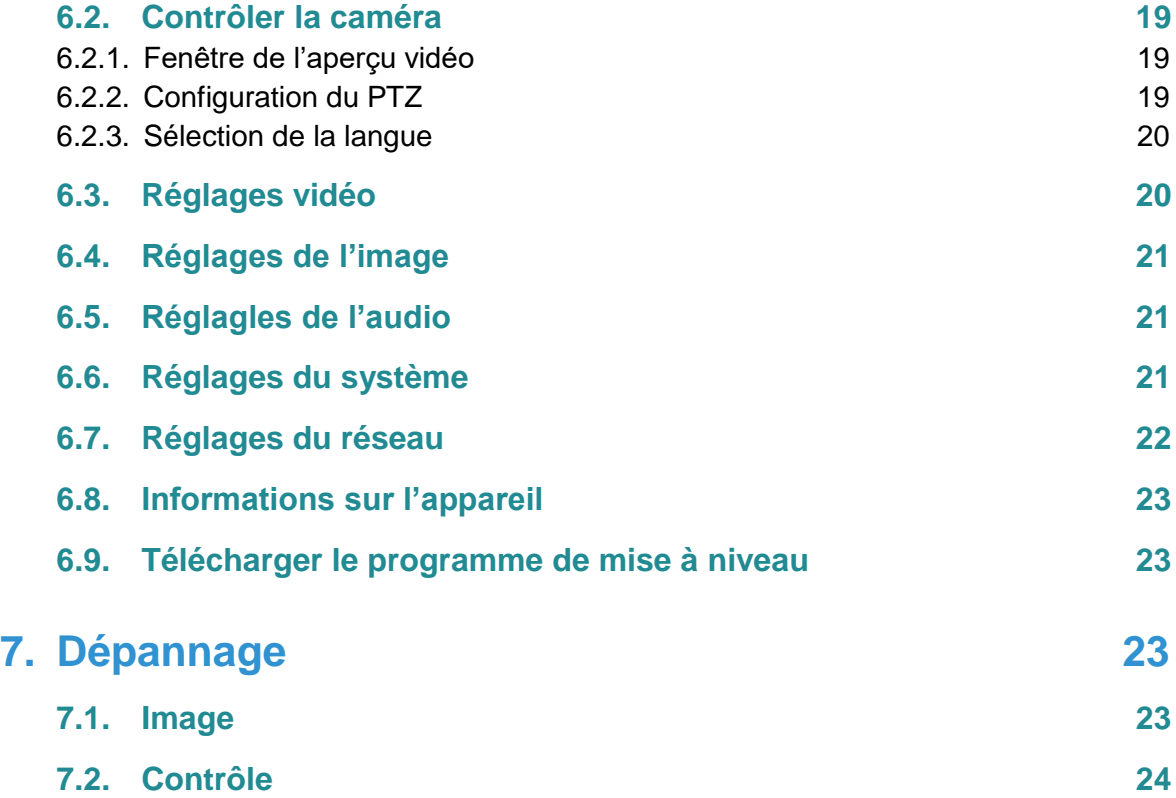

# <span id="page-4-0"></span>**1. Mesures de sécurité**

- Pendant son installation et son utilisation, toutes les régulations électriques du pays doivent être strictement observées.
- Veuillez utiliser l'adaptateur d'alimentation fourni avec le produit.
- Ne connectez pas plusieurs appareils sur le même adaptateur d'alimentation (excéder la capacité de l'adaptateur peut générer une chaleur excessive ou causer un incendie).
- Ne tournez pas la caméra à la main, qui pourrait entraîner une défaillance mécanique.
- Au moment d'installer la caméra sur un mur ou au plafond, assurez-vous que l'appareil est bien fixé et qu'aucun obstacle ne se trouve dans son champ de rotation. Ne l'allumez pas tant que l'installation n'est pas finalisée.
- Pour éviter l'accumulation de chaleur, veillez à ce que l'appareil soit bien ventilé.
- Si l'appareil fume, sent ou fait du bruit, éteignez-le et débranchez le cordon d'alimentation immédiatement, puis contactez votre revendeur à temps.
- Ce produit n'est pas étanche, veuillez donc le maintenir au sec.
- Ce produit ne comporte aucune pièce réparable par l'utilisateur, les dommages causés par le démontage par l'utilisateur ne sont pas couverts par la garantie

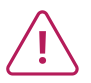

**Un champ électromagnétique à des fréquences spécifiques peut affecter la qualité de l'image.**

# <span id="page-4-1"></span>**2. Contenu du pack**

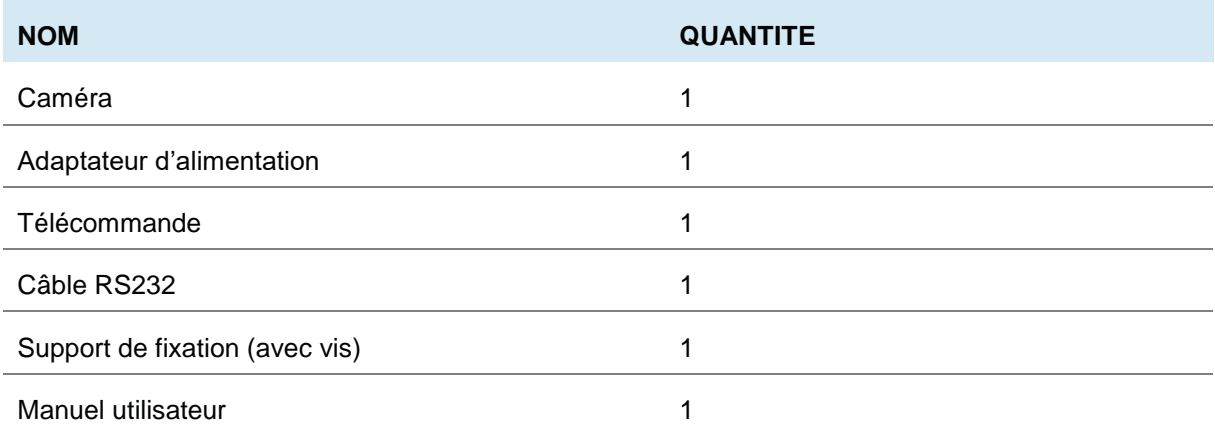

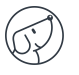

# <span id="page-5-0"></span>**3. Démarrage rapide**

1) Avant de démarrer la caméra, veuillez vérifier que les connexions sont correctes.

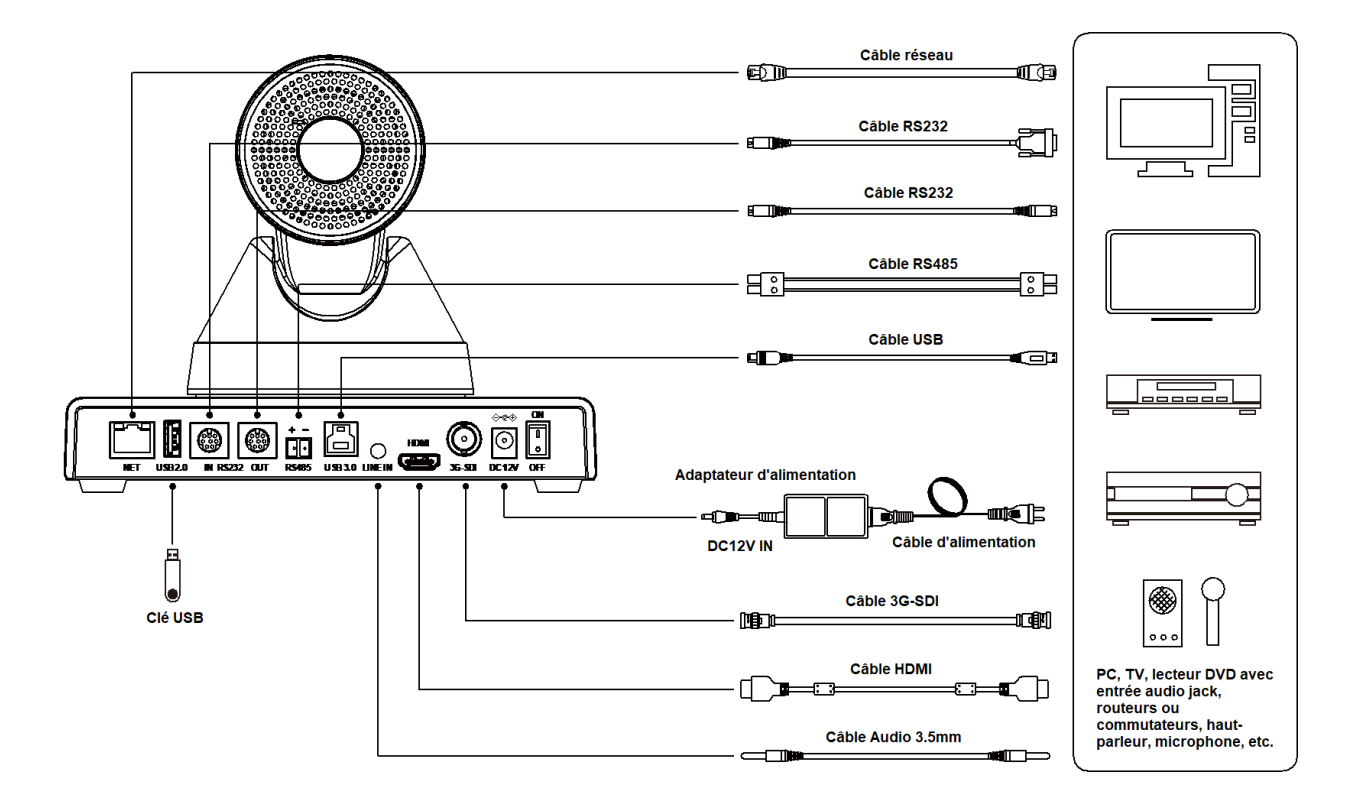

- 2) Connectez l'adaptateur fourni au port d'alimentation, puis mettez sur ON le bouton ON/OFF. Le voyant d'alimentation sur la face avant de la caméra s'allume.
- 3) Une fois sous tension, la caméra s'initialise en déplaçant sa tête vers sa position limite supérieure, puis vers ses positions limites horizontales et verticales avant de se mettre en position zéro. Quand le moteur s'arrête, l'initialisation est terminée.

# <span id="page-5-1"></span>**4. A propos du produit**

# <span id="page-5-2"></span>**4.1. Caractéristiques**

#### **Caméra à double objectif**

La caméra peut à la fois produire des vidéos panoramiques et de la vidéo HD.

#### **Suivi intelligent de l'enseignant**

Intégrant un algorithme de reconnaissance d'image et de suivi de premier plan, la caméra vous permet de réaliser un suivi fluide et naturel sans caméra de positionnement auxiliaire ou de suivi. Différentes caméras peuvent être installées pour assurer le suivi de l'enseignant.

#### **Angle de vue ajustable**

L'angle de la lentille panoramique peut être ajustée vers le haut et le bas (-15°~+15°), un ajustement très utile pour l'installation technique.

#### **Objectif grand angle 71° + zoom optique x12**

Objectif grand angle 4K de haute qualité avec 8 millions de pixels en ultra-haute résolution, zoom optique x12 et angle de champ horizontal jusqu'à 71°.

#### **4K UHD**

Grâce à un capteur CMOS UHD de 1/2,5 pouce et 8,51 millions de pixels, il est possible d'obtenir des images de haute qualité avec une résolution maximale de 4K (3840x2160). Il est compatible avec les résolutions 1080P, 720P et autres.

#### **Interfaces multiples**

Prise en charge de l'interface HDMI et 3G-SDI, distance de transmission effective de 3G-SDI jusqu'à 150 mètres (1080P30). HDMI, NET ou 3G-SDI, NET peuvent émettre deux signaux numériques HD en même temps.

#### **Capteur G intégré (en option)**

Prise en charge de la fonction de basculement automatique de l'image, pratique pour l'installation technique.

#### **Microphone intégré**

Microphone intégré en réseau, captation omnidirectionnelle, distance de captation jusqu'à 6 mètres, algorithme unique de suppression du bruit, rendu parfait de la voix.

### <span id="page-6-0"></span>**4.2. Spécifications**

#### **CARACTERISTIQUES DE LA CAMERA**

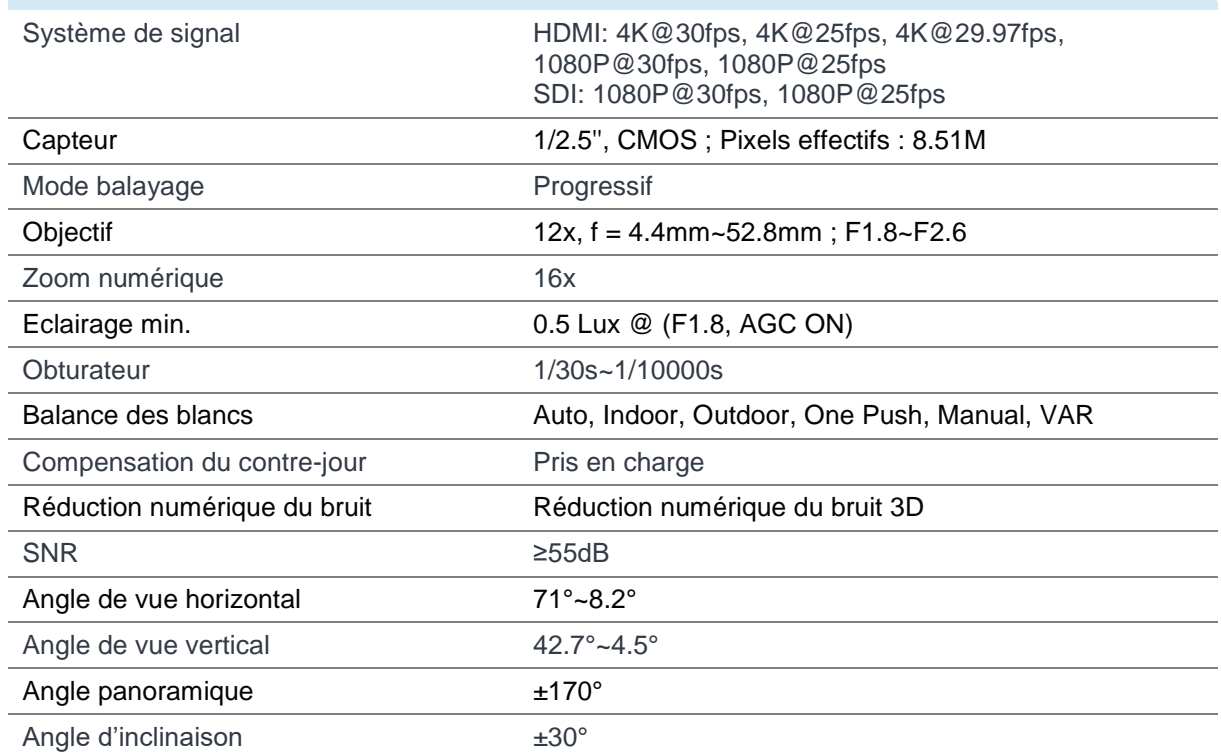

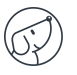

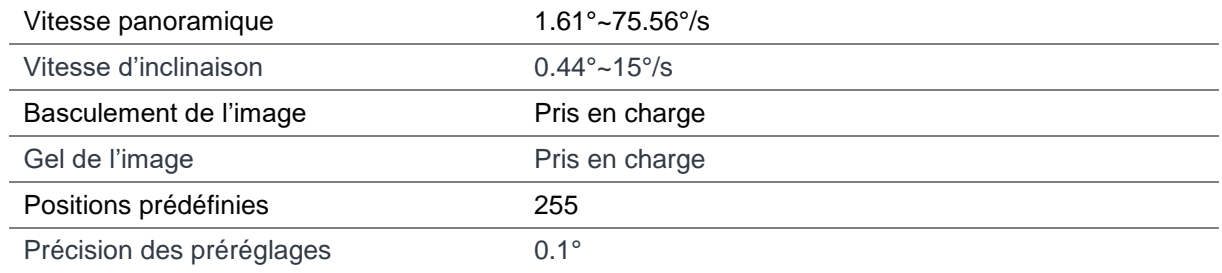

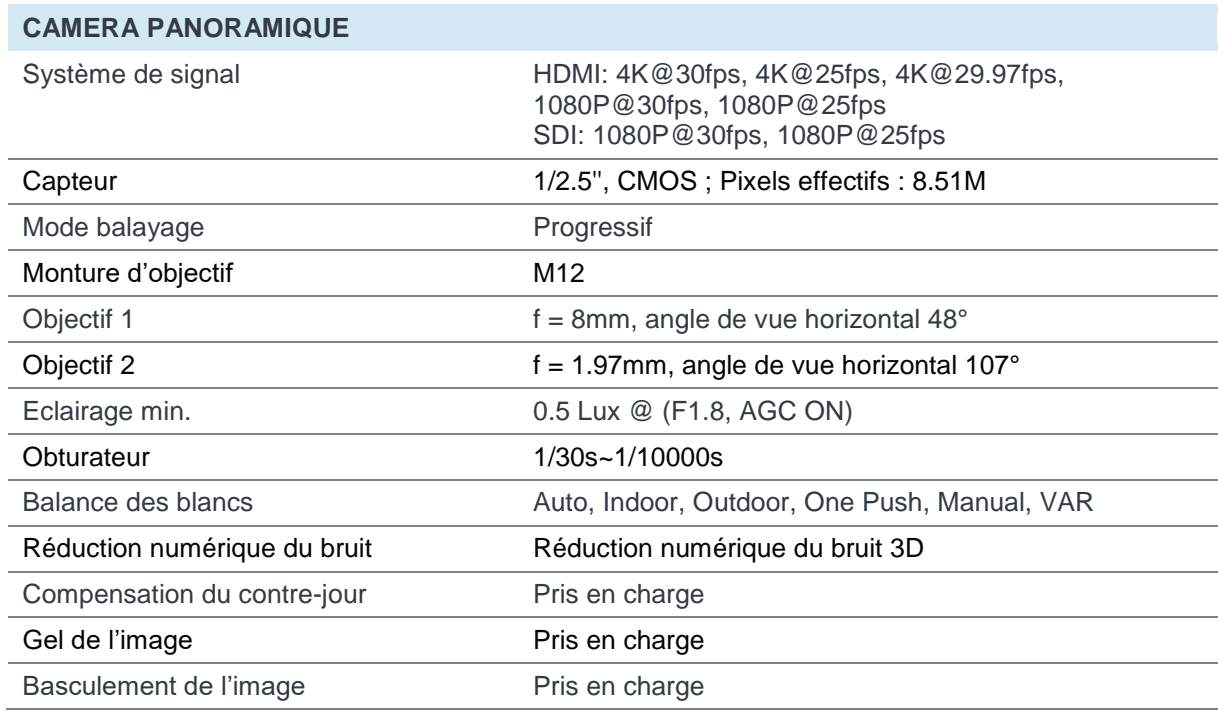

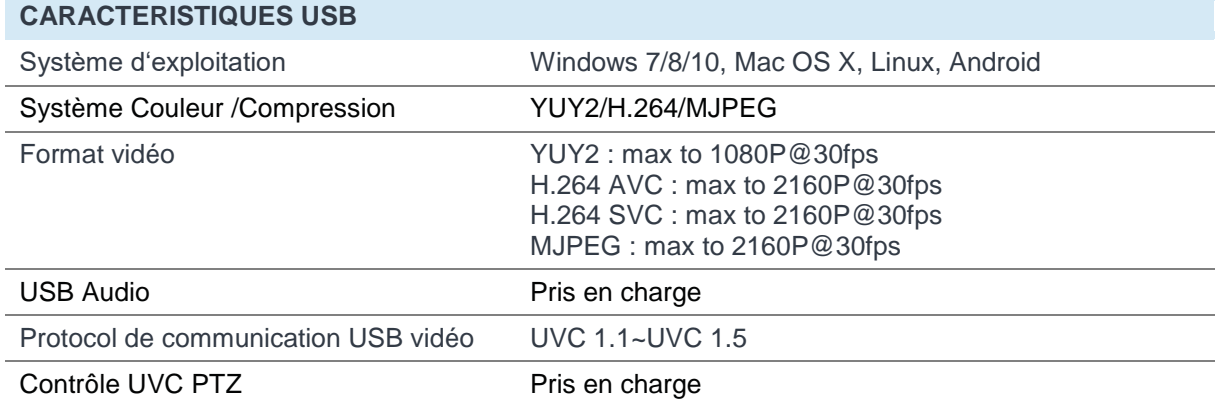

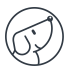

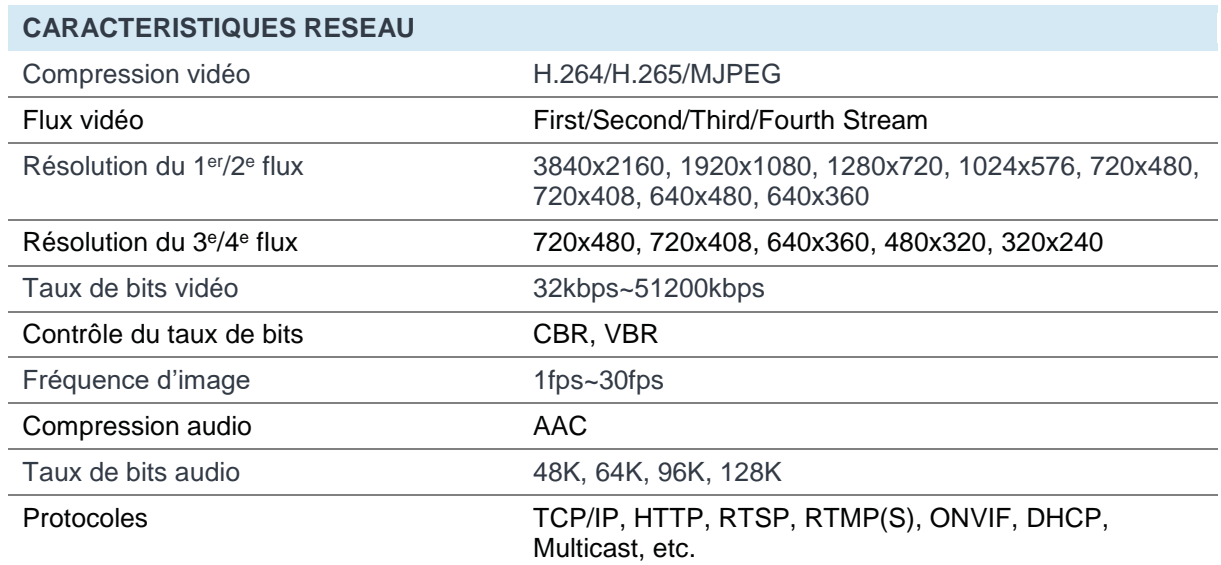

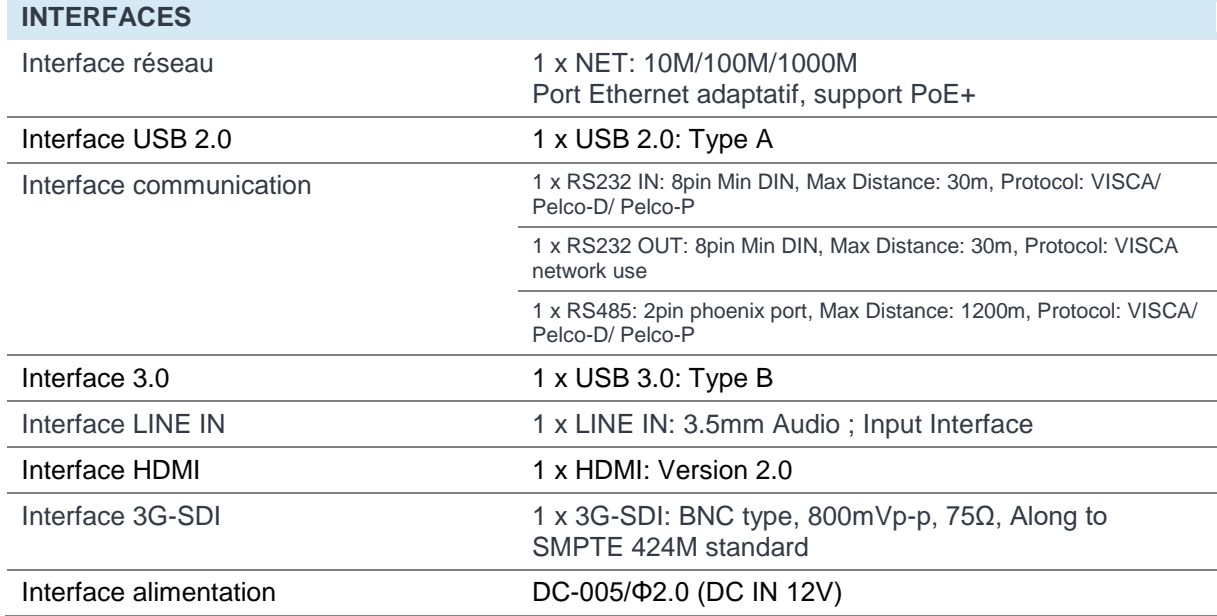

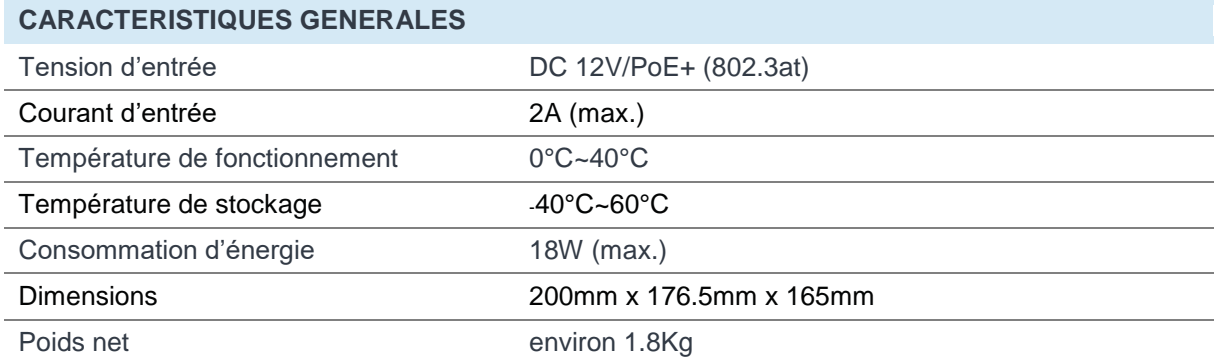

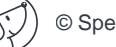

# <span id="page-9-0"></span>**4.3. Interface et interrupteur**

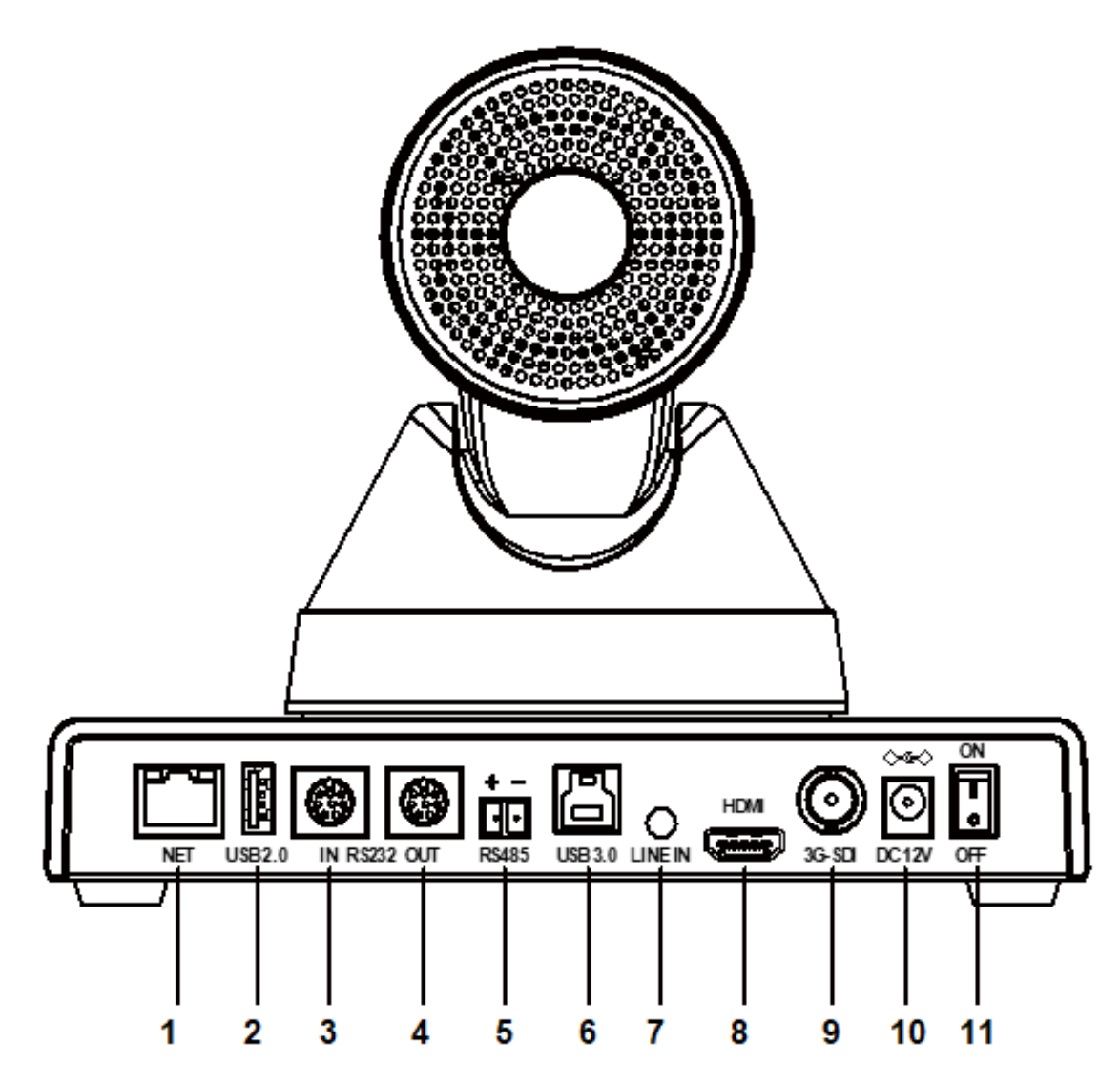

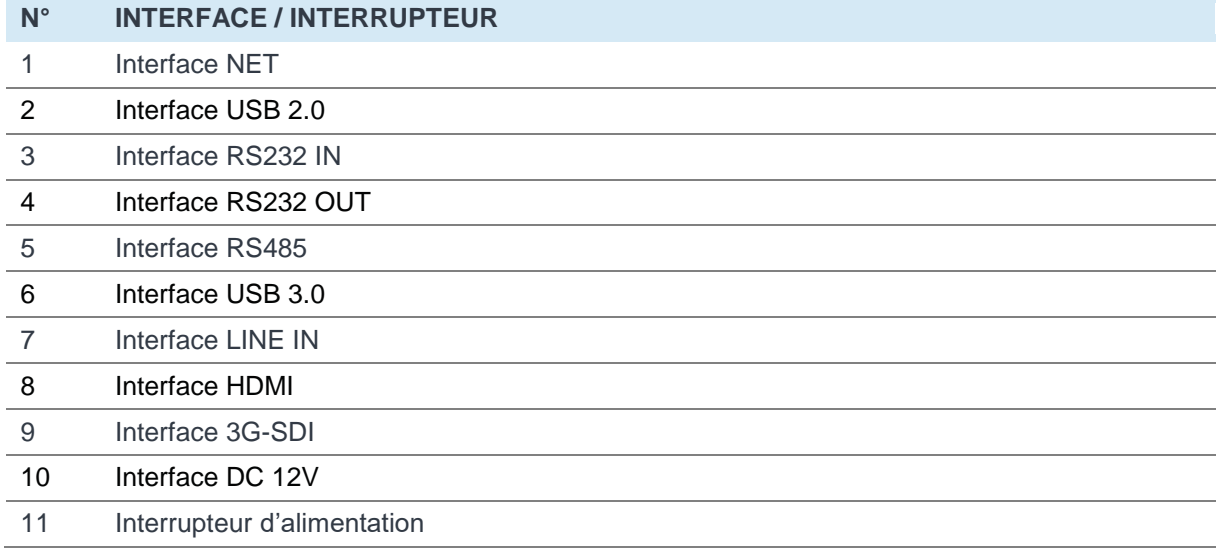

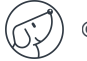

# <span id="page-10-0"></span>**4.4. Dimensions**

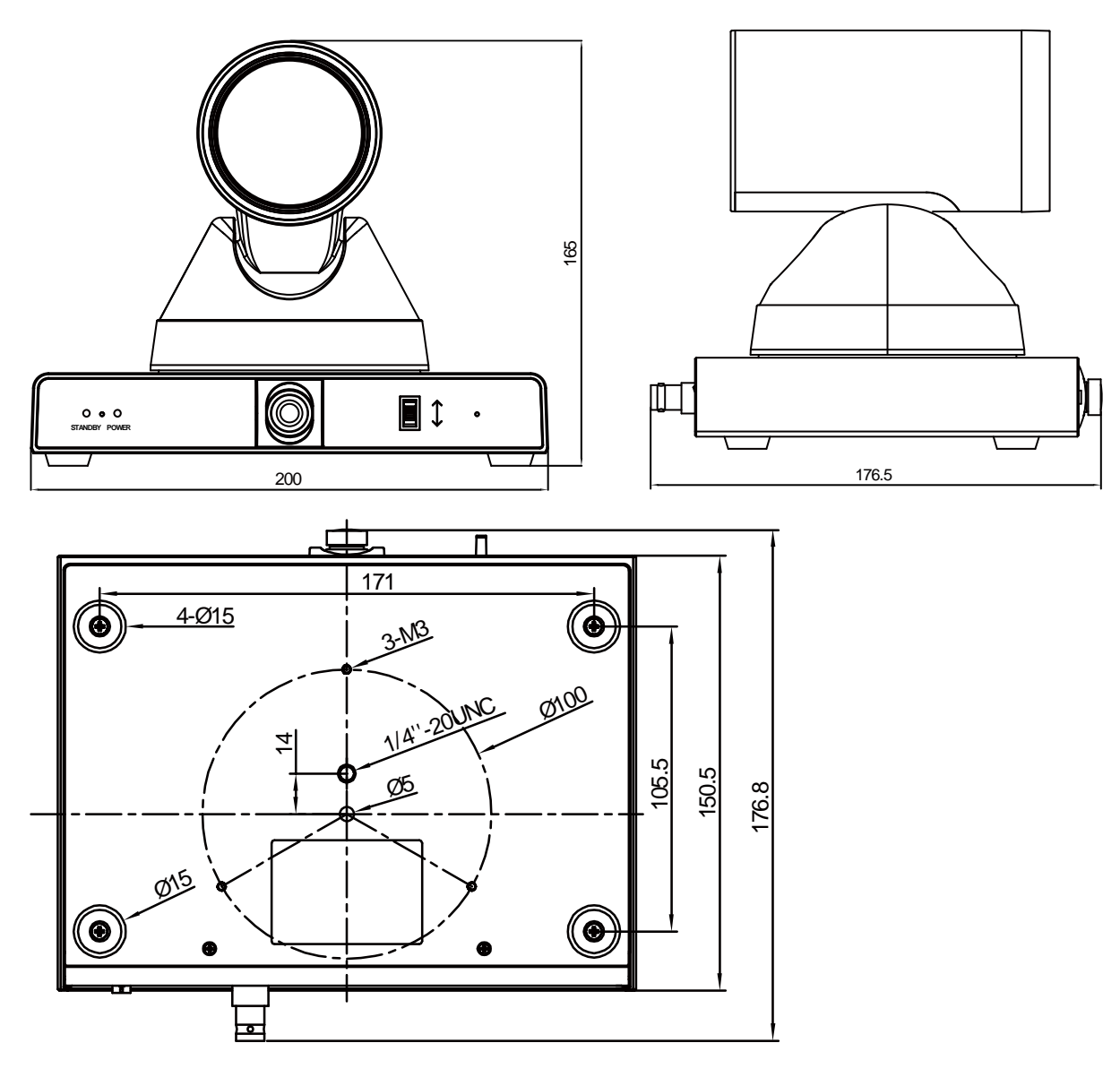

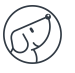

# <span id="page-11-0"></span>**4.5. Installation**

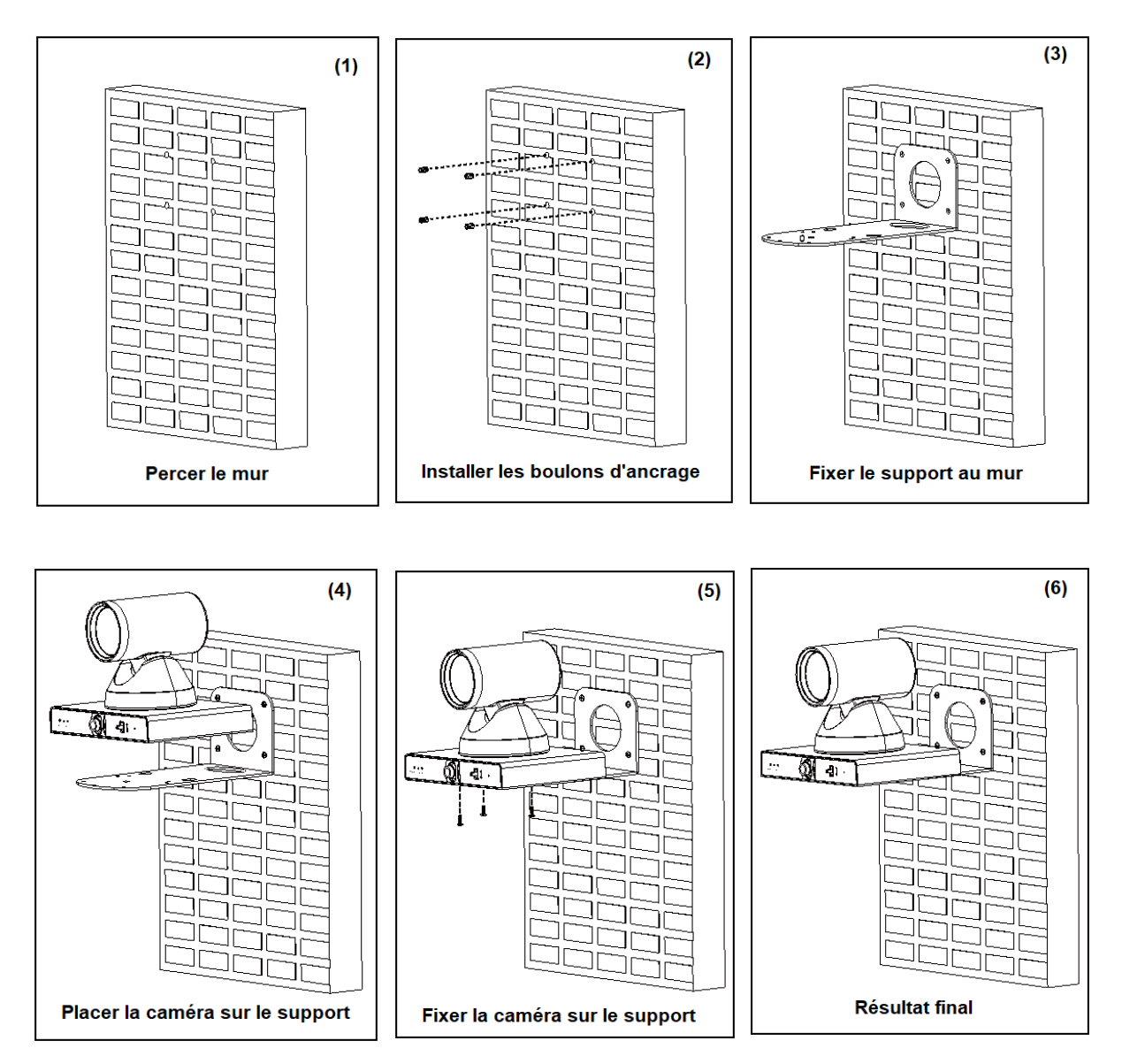

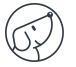

### <span id="page-12-0"></span>**4.6. Télécommande**

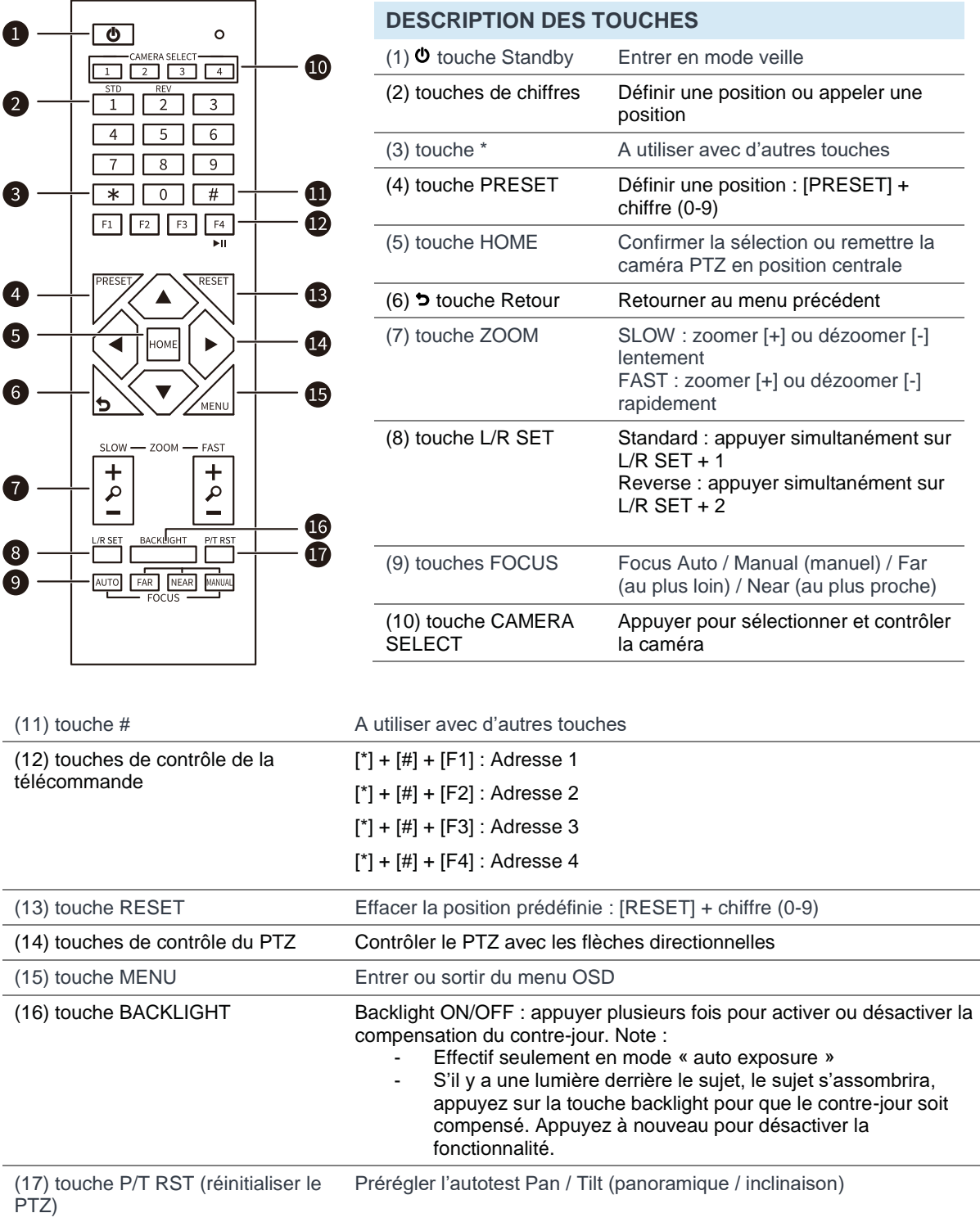

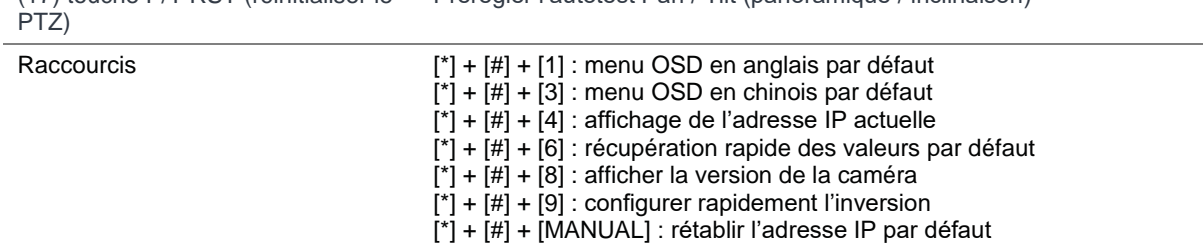

# <span id="page-13-0"></span>**5. Interface des réglages**

# <span id="page-13-1"></span>**5.1. Feature menu (Menu principal des fonctionnalités)**

Appuyez sur la touche [MENU] pour afficher le menu des fonctionnalités à l'écran. Utilisez la flèche directionnelle pour déplacer le curseur sur un élément de la liste et appuyez sur [HOME] pour entrer dans le sous-menu correspondant.

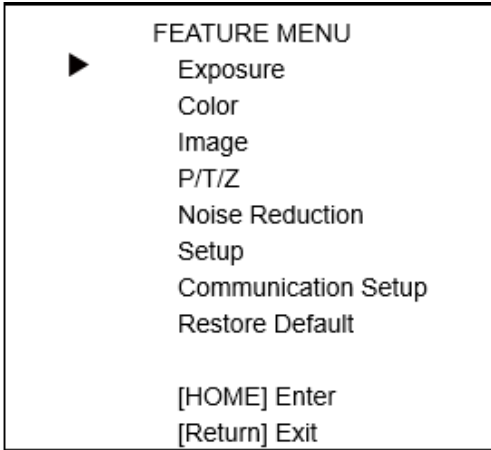

# <span id="page-13-2"></span>**5.2. Feature exposure (réglages de l'exposition)**

Dans le menu principal, placez le curseur sur [Exposure] et appuyez sur la touche [HOME] pour accéder à la page des réglages de l'exposition comme montré ci-dessous.

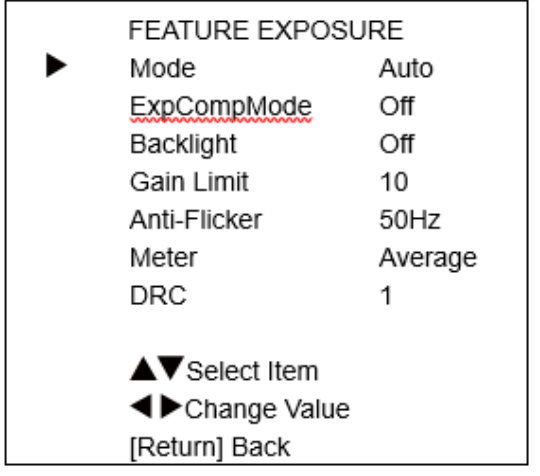

**DESCRIPTION DU MENU EXPOSURE Mode** : Auto, Manual, SAE, AAE, Bright. **ExpCompMode** : On, Off (effectif seulement en mode Auto). **ExpComp** : -7~7 (effectif seulement quand l'item ExpCompMode est sur On). **Backlight** : On, Off (effectif en mode Auto). **Bright** : 0~17 (effective en mode Bright). **Gain Limit** : 0~15 (effectif seulement en mode Auto, SAE, AAE, Bright). **Anti-Flicker** : Off, 50Hz, 60Hz (effectif seulement en mode Auto, AAE, Bright).

**Meter** : Average, Center, Smart, Top.

**Iris** : F1.8, F2.0, F2.4, F2.8, F3.4, F4.0, F4.8, F5.6, F6.8, F8.0, F9.6, F11.0, Close (effectif seulement en mode Manual, AAE mode).

**Shutter** : 1/30, 1/60, 1/90, 1/100, 1/125, 1/180, 1/250, 1/350, 1/500, 1/725, 1/1000, 1/1500, 1/2000, 1/3000, 1/4000, 1/6000, 1/10000 (effectif seulement en mode Manual, SAE).

# <span id="page-14-0"></span>**5.3. Feature color (réglages des couleurs)**

Dans le menu principal, placez le curseur sur [Color] et appuyez sur la touche [HOME] pour confirmer et accéder à la page des réglages des couleurs comme montré ci-dessous.

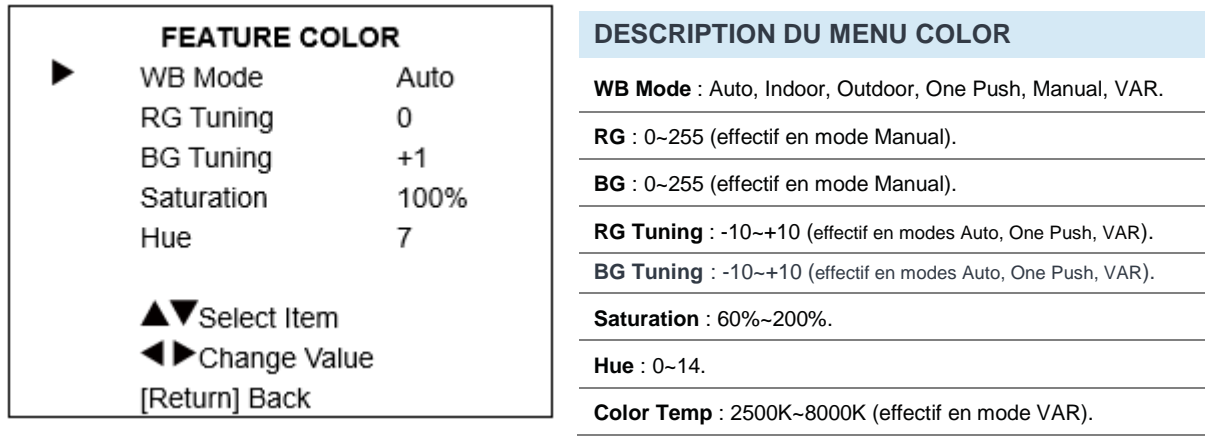

# <span id="page-14-1"></span>**5.4. Feature image (réglages de l'image)**

Dans le menu principal, placez le curseur sur [Image] et appuyez sur la touche [HOME] pour accéder à la page des rélgages de l'image comme montré ci-dessous.

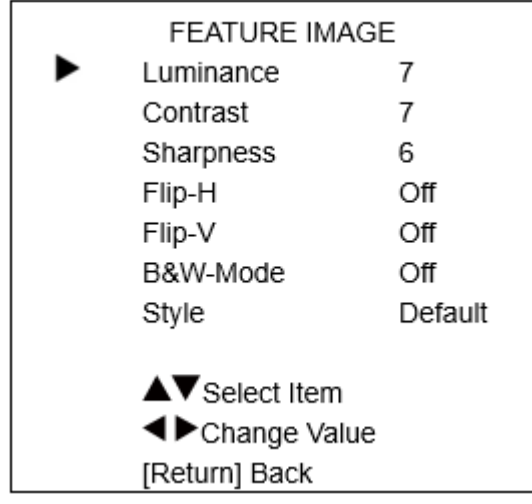

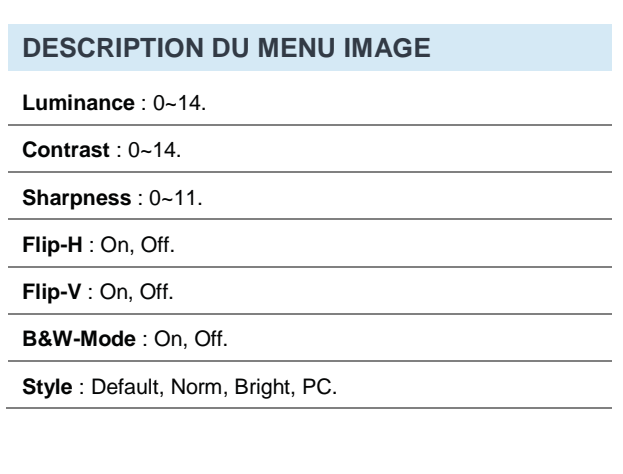

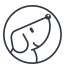

# <span id="page-15-0"></span>**5.5. Feature P/T/Z (réglages du Pan / Tilt / Zoom)**

Dans le menu principal, placez le curseur sur [P/T/Z] et appuyez sur la touche [HOME] pour accéder à la page des réglages du Pan (panoramique) / Tilt (inclinaison) / Zoom comme montré ci-dessous.

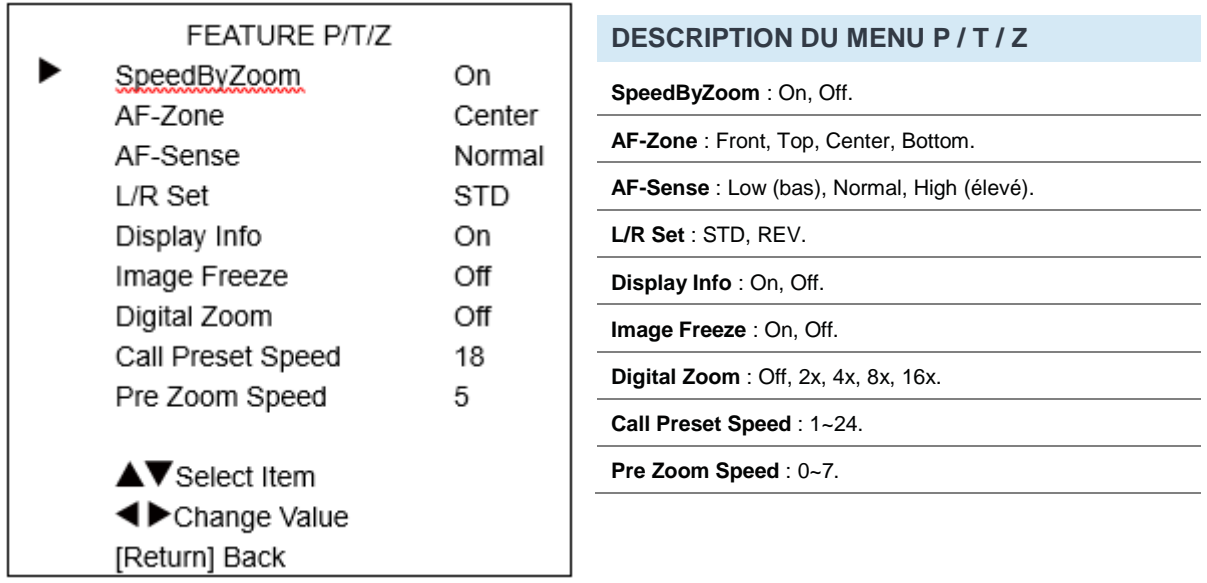

# <span id="page-15-1"></span>**5.6. Feature noise reduction (réglages de la réduction du bruit)**

Dans le menu principal, placez le curseur sur [Noise Reduction] et appuyez sur la touche [HOME] pour accéder à la page des réglages de la réduction du bruit comme montré ci-dessous.

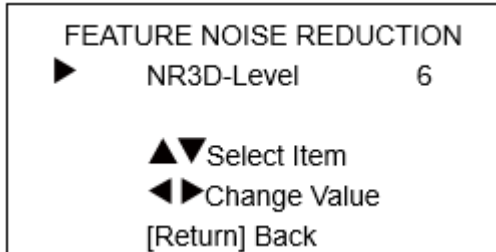

**DESCRIPTION DU MENU NOISE REDUCTION**

**NR3D-Level** : Off, 1~9.

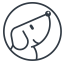

# <span id="page-16-0"></span>**5.7. Feature setup (réglages généraux)**

Dans le menu principal, placez le curseur sur [Setup] et appuyez sur la touche [HOME] pour accéder à la page des réglages généraux comme montré ci-dessous.

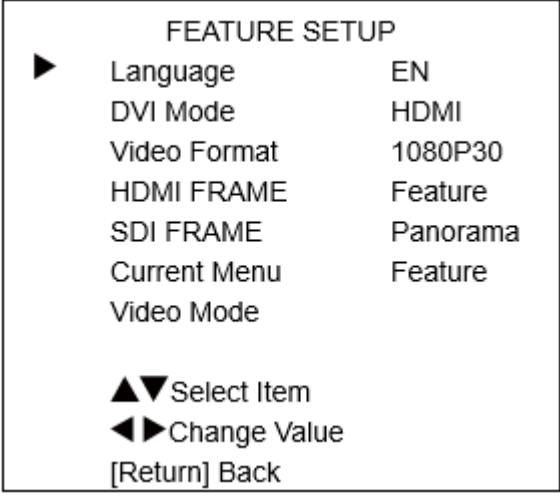

#### **DESCRIPTION DU MENU SETUP**

**Language** : EN, Chinese, Russian.

**DVI Mode** : HDMI, DVI.

**Video Format** : 1080P30, 4KP29.97, 4KP25, 4KP30, 1080P25.

**HDMI FRAME** : Feature, Panorama.

**SDI FRAME** : Feature, Panorama.

**Current Menu** : Feature, Panorama.

**Video Mode** : SDI-3G Mode (LEVEL-A, LEVEL-B).

# <span id="page-16-1"></span>**5.8. Feature communication setup (réglages des communications)**

Dans le menu principal, placez le curseur sur [Communication Setup] et appuyez sur la touche [HOME] pour accéder à la page des réglages des communications comme montré ci-dessous.

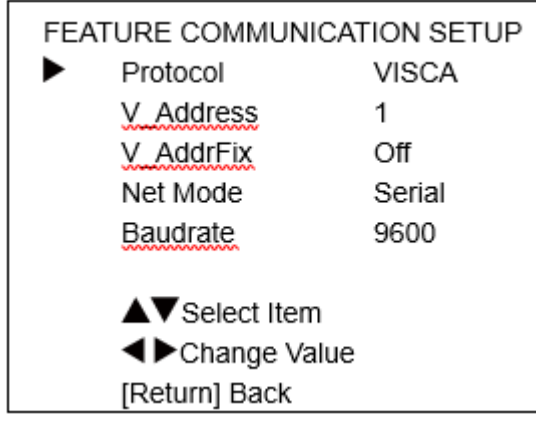

# **DESCRIPTION DU MENU COMMUNICATION**

**Protocol** : Auto, VISCA, PELCO-D, PELCO-P.

**V\_Address** : 1~7 (effectif seulement en Auto, VISCA protocol). **P\_D\_Address** : 0~254 (effectif seulement en Auto, PELCO-

D protocol).

**P\_P\_Address** : 0~31 (effectif seulement en Auto, PELCO-P protocol).

**V\_AddrFix** : On, Off (effectif seulement en Auto, VISCA protocol).

**Net Mode** : Serial, Paral.

**Baudrate** : 2400, 4800, 9600, 38400.

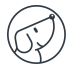

# <span id="page-17-0"></span>**5.9. Feature restore default (restauration par défaut)**

Dans le menu principal, placez le curseur sur [Restore Default] et appuyez sur la touche [HOME] pour accéder à la page de restauration par défaut comme montré ci-dessous.

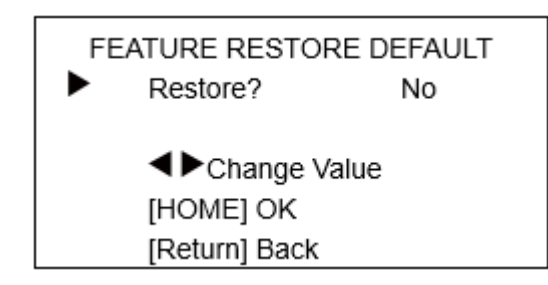

**DESCRIPTION DU MENU RESTORE DEFAULT**

**Restore** : Yes, No.

**Note :** Le menu de l'interface graphique et les informations sur les appareils sont susceptibles d'être modifiés sans préavis.

# <span id="page-17-1"></span>**6. Réglages Web**

### <span id="page-17-2"></span>**6.1. Accéder à la caméra**

Accédez à l'adresse IP de la caméra dans le navigateur (IP de la caméra de l'enseignant par défaut: 192.168.100.82; IP de la caméra de l'étudiant par défaut: 192.168.100.92) pour afficher la fenêtre de connexion, puis saisir le nom d'utilisateur (par défaut : admin) et le mot de pase (par défaut : admin). Après connexion, il affichera la fenêtre :

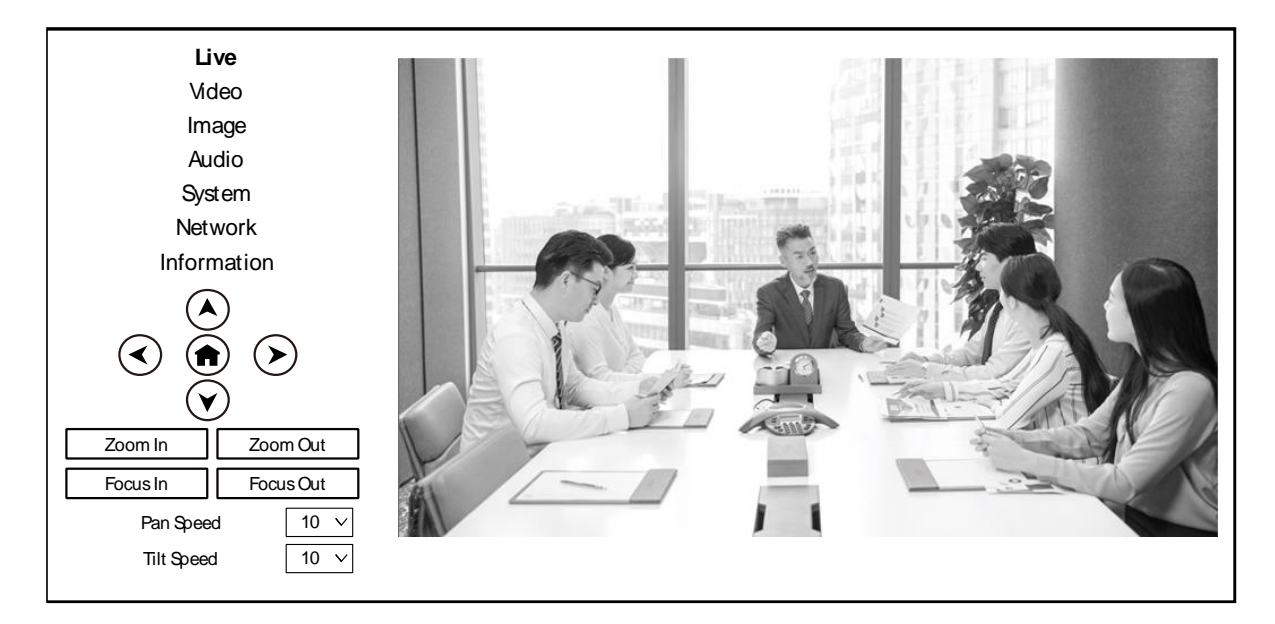

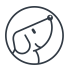

### <span id="page-18-0"></span>**6.2. Contrôler la caméra**

Toutes les pages incluent deux barres de menu :

- Contrôle en temps réel : Affichage de l'image vidéo à l'aide des boutons de fonction.
- <span id="page-18-1"></span>- Réglages des paramètres : configuration des paramètres.

#### **6.2.1. Fenêtre de l'aperçu vidéo**

La fenêtre d'aperçu vidéo est identique à la résolution vidéo, plus la résolution est grande, plus la zone de visualisation est grande. Double-cliquez sur la fenêtre d'aperçu pour l'afficher en plein écran et double-cliquez à nouveau pour revenir à la taille initiale.

La barre d'état de la fenêtre d'aperçu se présente ainsi :

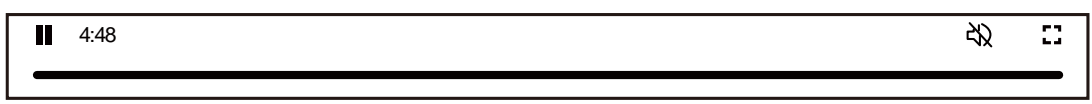

<span id="page-18-2"></span>■■ Bouton pour passer en plein écran.

### **6.2.2. Configuration du PTZ**

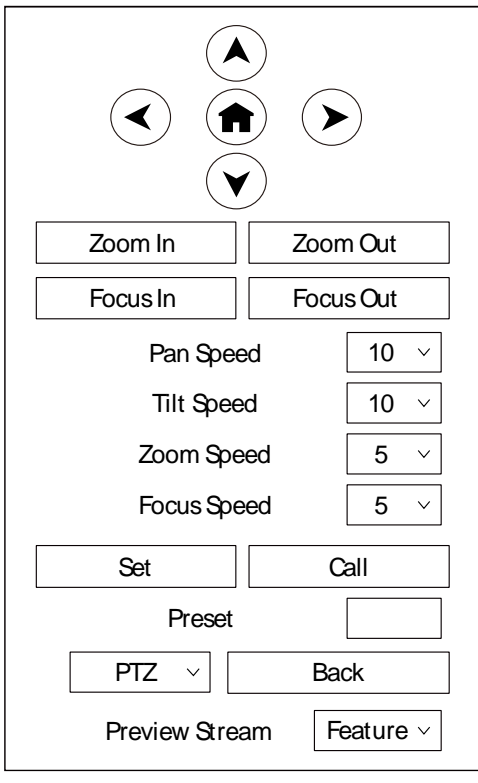

#### **1) Contrôle du panoramique et de l'inclinaison**  Les flèches directionnelles et le bouton HOME vous permet de guider manuellement la caméra vers la position désirée. **2) Zoom**

Les boutons Zoom In et Zoom Out vous permettent d'élargir ou de resserrer le champ de vision.

**3) Focus**

Les boutons Focus In et Focus Out permettent d'ajuster manuellement le focus de manière précise si la caméra rencontre des problèmes de mise au point sur un objet.

**4) Vitesses du PTZ**

La vitesse du panoramique (Pan speed) peut être réglée entre 1~24, la vitesse d'inclinaison (Tilt speed) peut l'être entre 1~20. La vitesse du Zoom (Zoom speed) et du Focus (Focus speed) peuvent l'être entre 1~7.

#### **5) Préréglages du PTZ**

Quand le PTZ se met à une position à laquelle vous souhaiteriez retourner plus tard, vous pouvez prédéfinir des positions pour les appeler rapidement. Tapez un chiffre (entre 0~254) dans la Preset et cliquez sur le bouton "Set" pour l'enregistrer. Saisissez le numéro de position de la caméra voulue et cliquez sur le bouton "Call" pour que la caméra se mette à la position enregistrée.

#### **6) PTZ/OSD**

Déplacez le curseur vers le menu déroulant, cliquez sur "OSD" pour afficher le menu à l'écran et effectuer les réglages du menu sur l'interface. Quand la caméra est en mode suivi, la page WEB ne peut pas afficher le menu OSD et les flèches directionnelles ne peuvent pas être contrôlées.

#### **7) Flux de prévisualisation (Preview Stream)**

Sélectionnez "Feature" ou "Panorama" pour prévisualiser la fonction ou la caméra panoramique.

### **6.2.3. Sélection de la langue**

<span id="page-19-0"></span>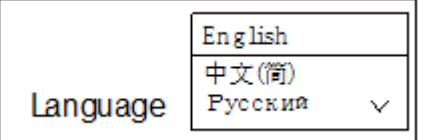

Cliquez sur l'une des 3 langues proposées (Anglais, Chinois ou Russe) pour changer la langue de la page.

### <span id="page-19-1"></span>**6.3. Réglages vidéo**

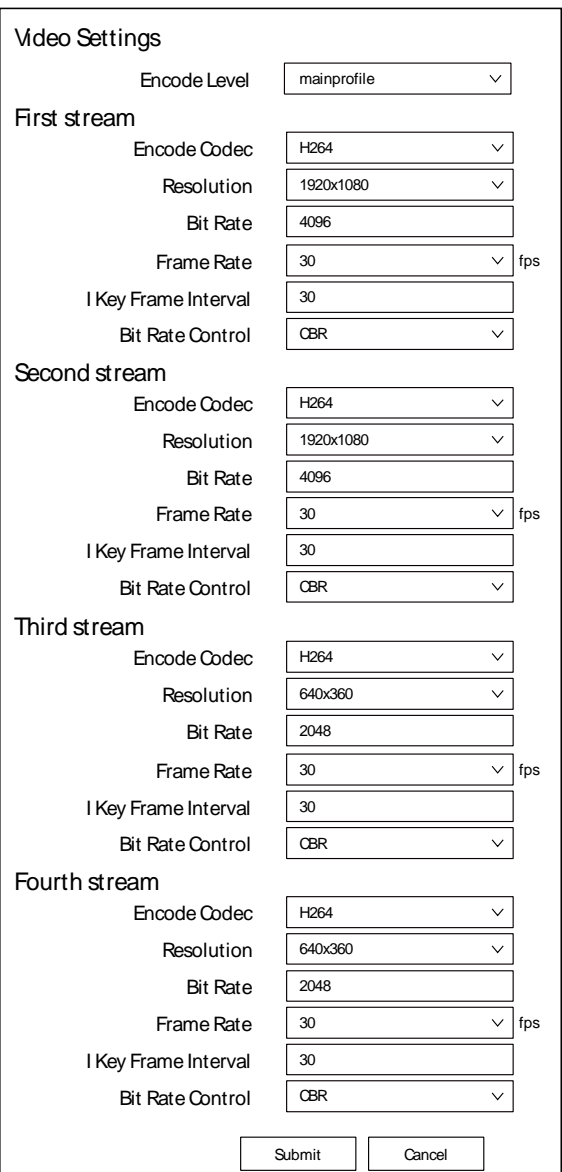

#### **1) Encode Level**

Supporte mainprofile et highprofile.

#### **2) Encode Codec**

Supporte H264, H265 et MJPEG.

#### **3) Resolution**

Le premier/second flux supporte 3840x2160, 1920x1080, 1280x720, 1024x576, 720x480, 720x408, 640x480, 640x360; Le 3e/4e flux supporte 720x480, 720x408, 640x360, 480x320, 320x240. Plus la résolution est élevée, plus l'image est claire, et plus le flux de code est important, plus la bande passante du réseau est sollicitée.

#### **4) Bit Rate (débit binaire)**

Vous pouvez spécifier le débit binaire, plus le débit binaire est élevé, plus l'image est claire. La configuration du débit doit être combinée avec la largeur de bande du réseau. Lorsque la largeur de bande du réseau est étroite et que le débit binaire est configuré plus élevé, le flux vidéo ne peut pas être transmis normalement et l'effet visuel est moins bon.

#### **5) Frame Rate (Fréquence d'images)**

Vous pouvez spécifier la taille de la fréquence d'images ; plus la fréquence d'images est élevée, plus l'image est lisse ; plus la fréquence d'images est faible, plus la sensation de battement est importante.

#### **6) I Key Frame Interval**

Définissez l'intervalle entre deux images I. Plus l'intervalle est grand, plus la réponse est lente lors de la première ouverture de l'image.

#### **7) Bit Rate Control (Contrôle du débit binaire)**

Deux modes pour le contrôle du débit binaire :

- CBR (Constant Bit Rate / Débit binaire constant): Le codeur vidéo codera en fonction de la vitesse prédéfinie.
- VBR (Variable Bit Rate / Débit binaire variable): Le codeur vidéo ajuste la vitesse en fonction de la vitesse prédéfinie afin d'obtenir la meilleure qualité d'image.

### <span id="page-20-0"></span>**6.4. Réglages de l'image**

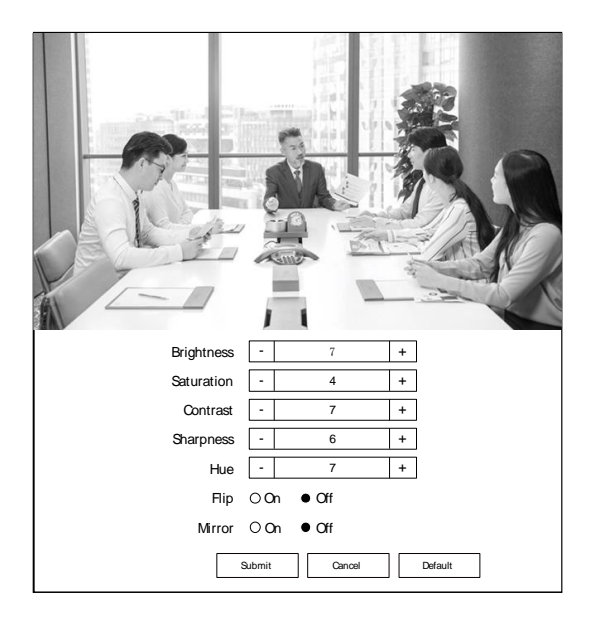

#### **1) Brightness**

Luminosité de l'image : 0~14 (valeur par défaut :7).

#### **2) Saturation**

Saturation de l'image : 0~14 (valeur par défaut : 4).

#### **3) Contrast**

Contraste de l'image : 0~14 (valeur par défaut : 7).

#### **4) Sharpness**

Netteté de l'image : 0~11 (valeur par défaut : 6).

#### **5) Hue**

Teinte de l'image : 0~14 (valeur par défaut : 7).

#### **6) Flip & Mirror**

Activer / Désactiver la fonction Flip (inversion). Activer / Désactiver la fonction Mirror (miroir).

Activer / Désactiver le commutateur audio.

Fréquence d'échantillonnage 44.1K ou 48K.

Débit binaire 48K, 64K, 96K ou 128K.

Sélectionnez la valeur du volume pour

Type d'entrée LINE IN ou MIC IN.

contrôler le volume du canal. **7) ADTS Options**

**1) Audio Switch**

**2) Audio Type**

**3) Sample Rate**

Type audio AAC.

**4) Bit Rate**

**5) Input Type**

**6) Input Vol**

Options : On/Off.

# <span id="page-20-1"></span>**6.5. Réglagles de l'audio**

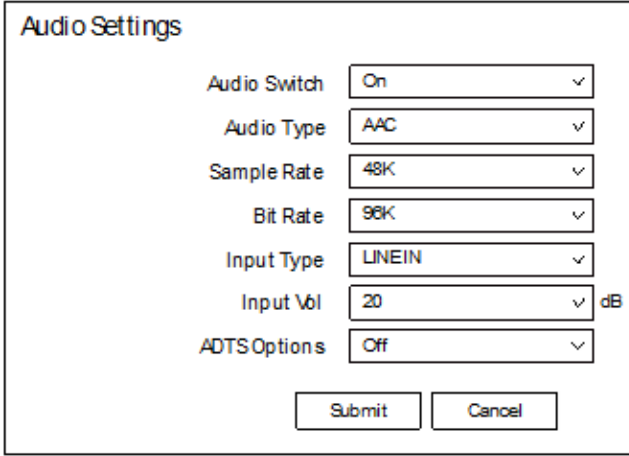

# <span id="page-20-2"></span>**6.6. Réglages du système**

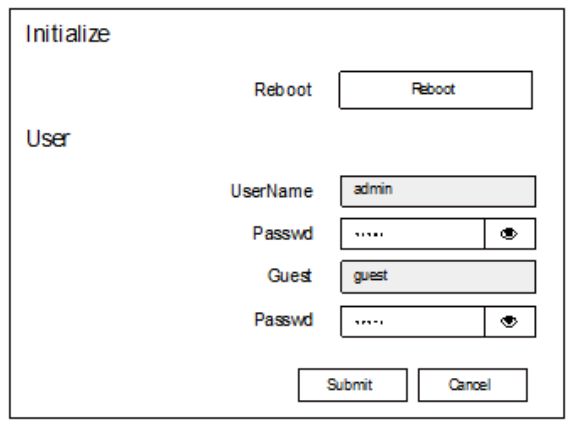

#### **1) Reboot**

Cliquez sur "Reboot" pour redémarrer le système.

#### **2) Username et Password (Nom d'utilisateur et Mot de passe)**

Modifiez le mot de passe du l'utilisateur et de l'invité (utilisez seulement des lettres et des nombres, la longueur maximale du mot de passe est de 32 bits).

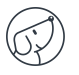

# <span id="page-21-0"></span>**6.7. Réglages du réseau**

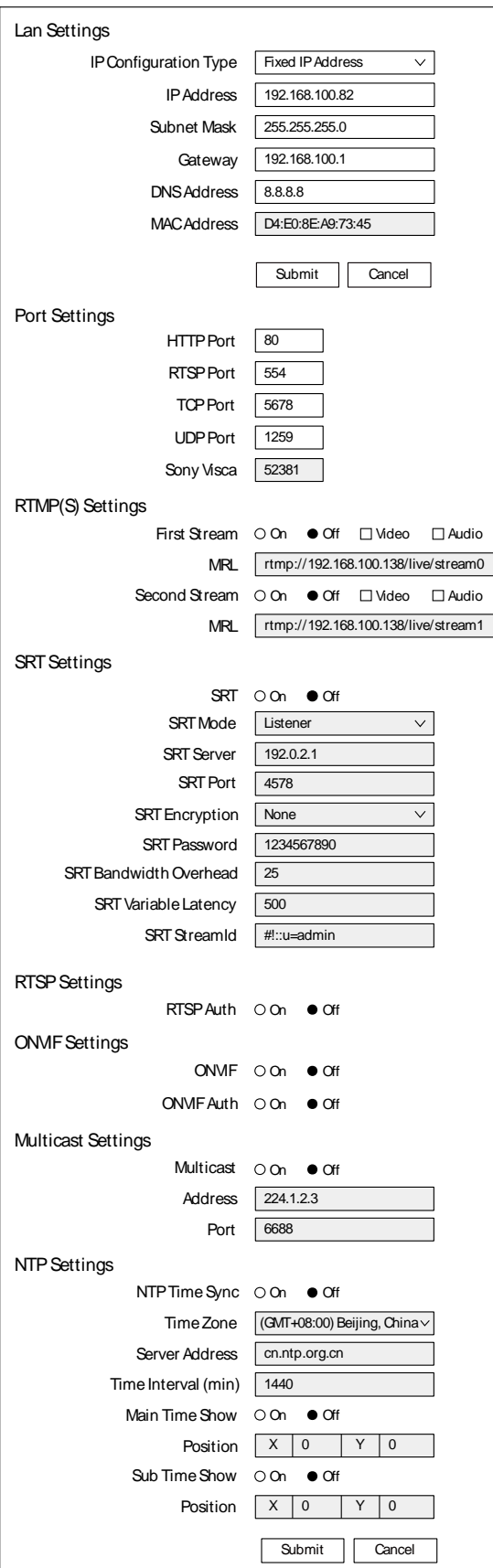

#### **1) Lan Settings (Réglages du LAN)**

IP par défaut de la caméra du professeur : 192.168.100.82. IP par défaut de la caméra de l'étudiant : 192.168.100.92. L'adresse MAC ne peut pas être modifiée.

#### **2) Port Settings (Réglages des ports) A. Port HTTP**

L'adresse IP identifie un appareil de réseau et plusieurs programmes réseau peuvent s'exécuter sur l'appareil, chaque programme réseau utilisant le port réseau pour la transmission des données. Le réglage du port sur cette page permet de définir le port utilisé par le programme du SERVEUR WEB pour transmettre. Lors du mappage du port, il doit être cohérent avec le numéro de port (80 par

#### **B. Port RTSP**

défaut).

Configurez le port RTSP, il est, par défaut, à 554.

#### **C. Port TCP**

Configurez le port TCP, il est, par défaut, à 5678.

#### **D. UDP Port**

Configurez le port UDP, il est, par défaut, à 1259.

#### **E. Sony Visca**

Sony Visca 52381.

#### **3) RTMP(S) Settings (Réglages du RTMP(S))**

Règle le MRL du RTMP(S) et sélectionne les fonctions "on", "off", "video" et "audio" pour activer ou désactiver la vidéo et l'audio sur les deux flux. Cliquez sur "Submit" pour que les réglages prennent effet sans redémarrer.

#### **4) SRT Settings (Réglages du SRT)**

Activez / Désactivez le SRT et réglez le mode SRT, le serveur SRT, le port SRT, le cryptage SRT, le mot de passe SRT, la surcharge de la bande passante du SRT, la latence variable du SRT et le streamID du SRT.

#### **5) RTSP Settings (Réglages du RTSP)**

Activez / Désactivez le Auth du RTSP.

#### **6) ONVIF Settings (Réglages du ONVIF)**

Activez / Désactivez le ONVIF et le Auth ONVIF.

#### **7) Multicast Settings (Réglages du multicast)**

Activez / Désactivez le Multicast, configurez l'adresse du Multicast (par défaut, 224.1.2.3) du Port (par défaut, 6688; 6688 est le port multicast du premier flux et 6690 est le port multicast du second flux).

#### **8) NTP Settings (Réglages du NTP)**

Activez / Désactivez le NTP time sync, le Main time show et le Sub time show; sélectionnez le fuseau horaire (Time Zone); configurez l'adresse du serveur, l'intervalle de temps (Time interval) et le Time Show Position des deux flux.

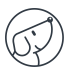

# <span id="page-22-0"></span>**6.8. Informations sur l'appareil**

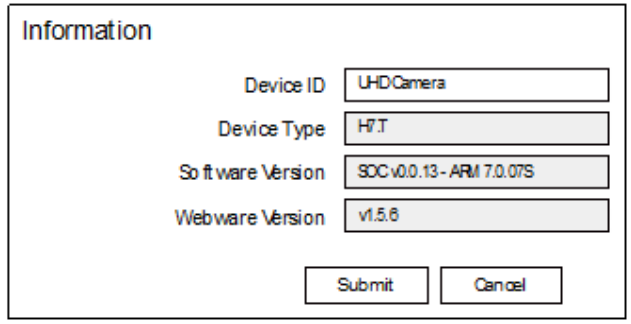

### <span id="page-22-1"></span>**6.9. Télécharger le programme de mise à niveau**

Si vous avez besoin du programme de mise à niveau de l'appareil photo, veuillez contacter le fabricant.

**Note :** L'interface WEB et les informations sur les appareils sont susceptibles d'être modifiées sans préavis.

# <span id="page-22-2"></span>**7. Dépannage**

### <span id="page-22-3"></span>**7.1. Image**

- L'écran n'affiche aucune image
	- 1) Assurez-vous que l'alimentation de l'appareil est connectée, que la tension est normale et que le voyant d'alimentation est toujours allumé.
	- 2) Mettez l'appareil hors tension pour vérifier qu'il s'agit bien d'un autotest.
	- 3) Assurez-vous que le câble de la plateforme vidéo et celui de la télévision sont correctement branchés.
- L'image est saccadée après que la caméra a été correctement connectée
	- 1) Assurez-vous que la caméra est installée dans une position stable.
	- 2) Vérifiez qu'oil n'y ait pas de machine ou objet vibrant à proximité de la caméra.
- Il n'y a pas d'image vidéo dans le navigateur

Il n'est pas possible d'utiliser le navigateur Internet Explorer (core). Il est recommandé d'utiliser les navigateurs Google, Firefox et Edge. L'image vidéo de la caméra s'affichera normalement.

- Impossible d'accéder au site via le navigateur
	- 1) L'utilisation d'un PC pour accéder au réseau permet de vérifier que l'accès au réseau fonctionne correctement et d'éliminer les défaillances du réseau causées par le câble et le virus du PC jusqu'à ce que le PC et la caméra puissent s'envoyer des signaux (ping).
	- 2) Vérifiez qu'oil n'y ait pas de machine ou objet vibrant à proximité de la caméra.

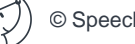

- 3) Assurez-vous que l'adresse IP, le masque de sous-réseau et les paramètres de la passerelle sont corrects.
- 4) Vérifiez si l'adresse MAC est en conflit.
- 5) Vérifiez si le port web a été modifié, le réglage par défaut est de 80.
- Oubli de l'adresse IP ou du mot de passe de connexion
	- IP par défaut de la caméra de l'enseignant : 192.168.100.82.
	- IP par défaut de la caméra de l'étudiant : 192.168.100.92.
	- Nom d'utilisateur par défaut : admin.
	- Mot de passe par défaut : admin.

# <span id="page-23-0"></span>**7.2. Contrôle**

- La télécommande ne fonctionne pas
	- 1) Remplacez les piles
	- 2) Assurez-vous que le mode de fonctionnement de la caméra est correct.
	- 3) Assurez-vous que la clé d'adresse de la télécommande correspond à celle de la caméra.
- Le port série ne peut pas contrôler
	- 1) Vérifiez que le protocole, l'adresse et le débit binaire de la caméra sont cohérents.
	- 2) Vérifiez que le câble de contrôle est bien branché.

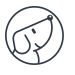

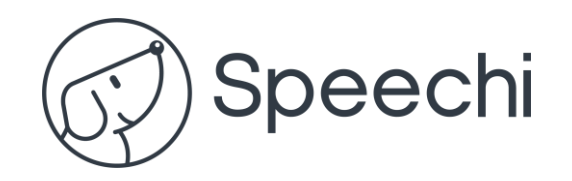